# Documentation

 **Note:** -This plugin is for single domain only.Please do not share or use to other site otherwise it will deactivated. For other site please buy separate copy. (ex. If you bought 5 copy then use it on 5 domains)

### **Contents**

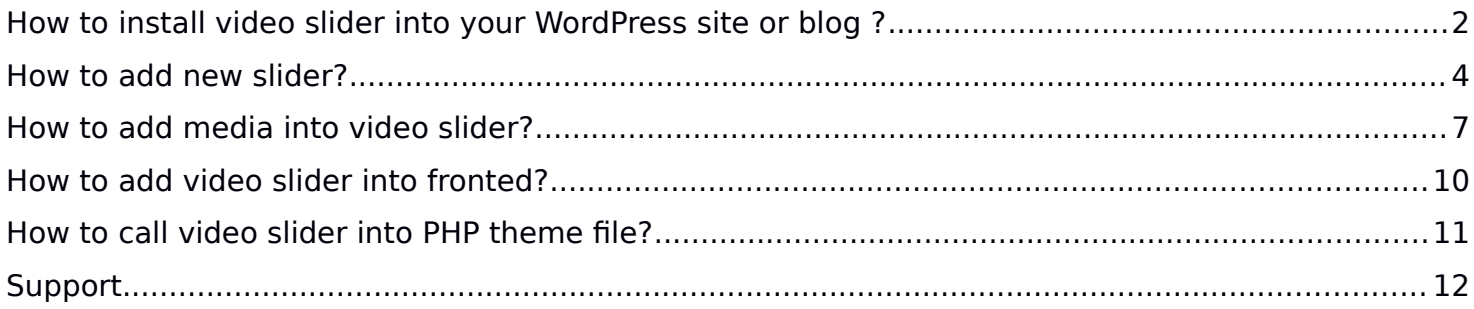

## <span id="page-1-0"></span>**How to install video slider into your WordPress site or blog ?**

1. Just login to your website admin panel.

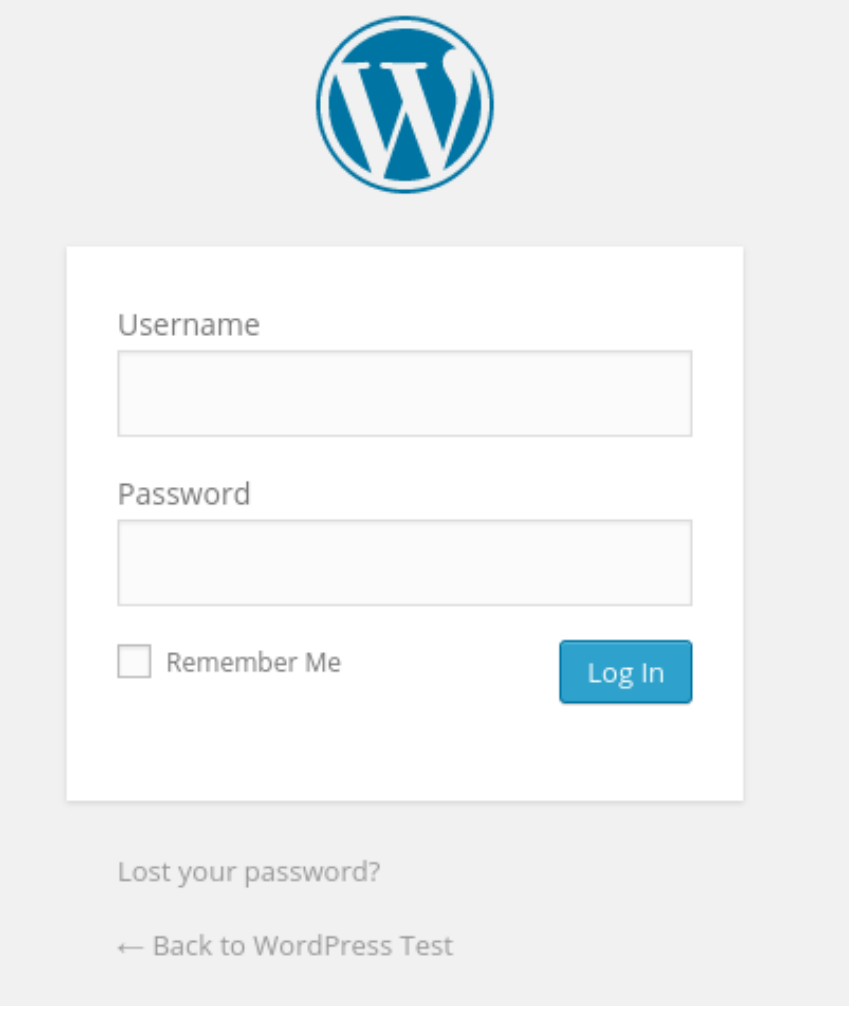

2. If you have installed free version of video slider then first you need to delete this plugin. Go to plugin management screen and deactivate plugin and delete it. No worries as deleting free version does not delete any data. When you create your first slider into pro version it will get back data automatically.

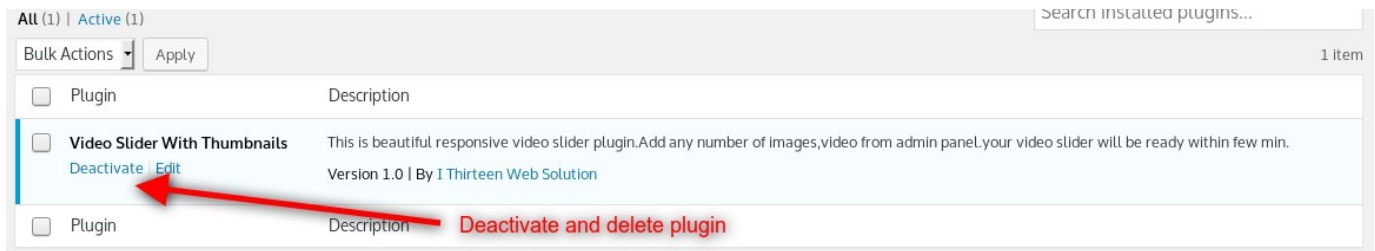

3. Now Add **pro version** Go to Menu. Hover your mouse on "Plugins" and click on "Add New"

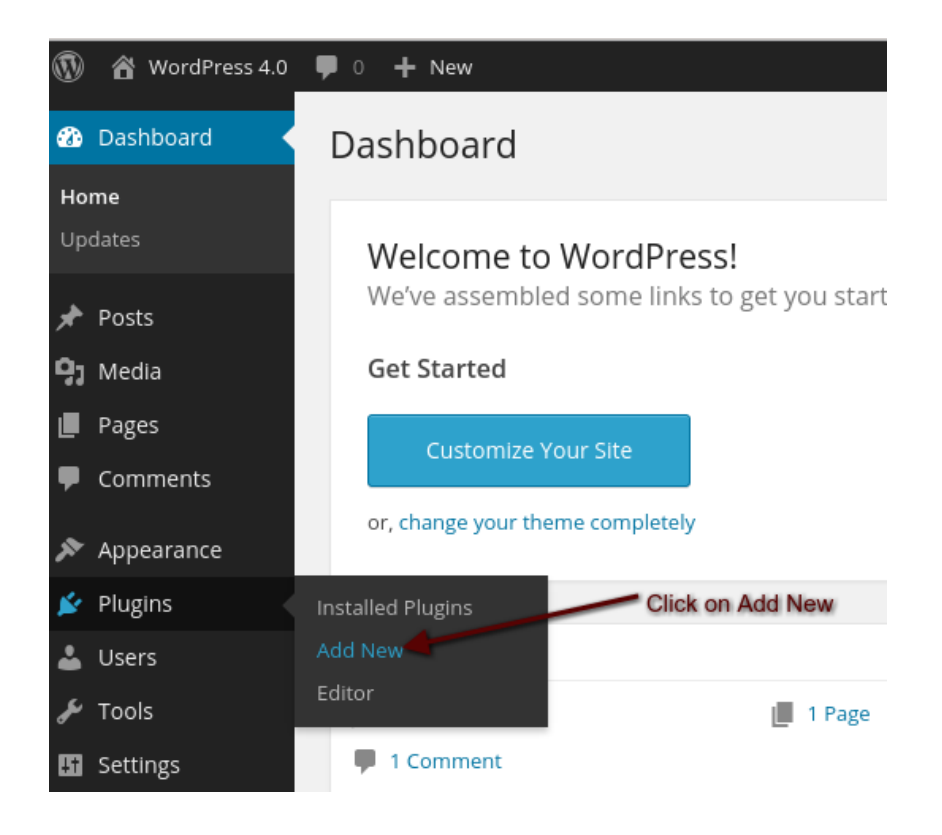

4. Click on "Upload" Select plugin zip file called "video-slider-with-thumbnails.zip" and click on Install Now.

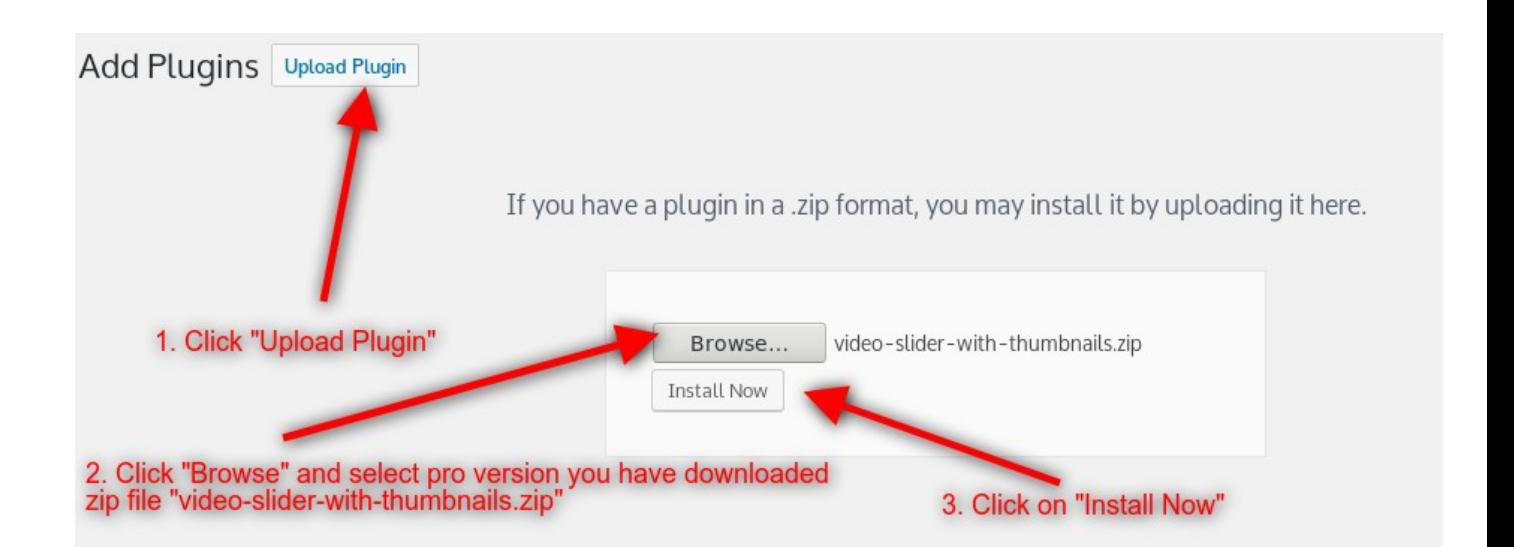

#### 5. Activate Plugin

# Installing Plugin from uploaded file: video-slider-with-thumbnails.zip

Unpacking the package...

Installing the plugin...

Plugin installed successfully.

Activate Plugin Return to Plugin Installer **Click on "Activate Plugin"** 

### <span id="page-3-0"></span>**How to add new slider?**

After login to admin panel. At bottom there is menu called "Video Slider With Thumbnail" click on "Manage Video Sliders".

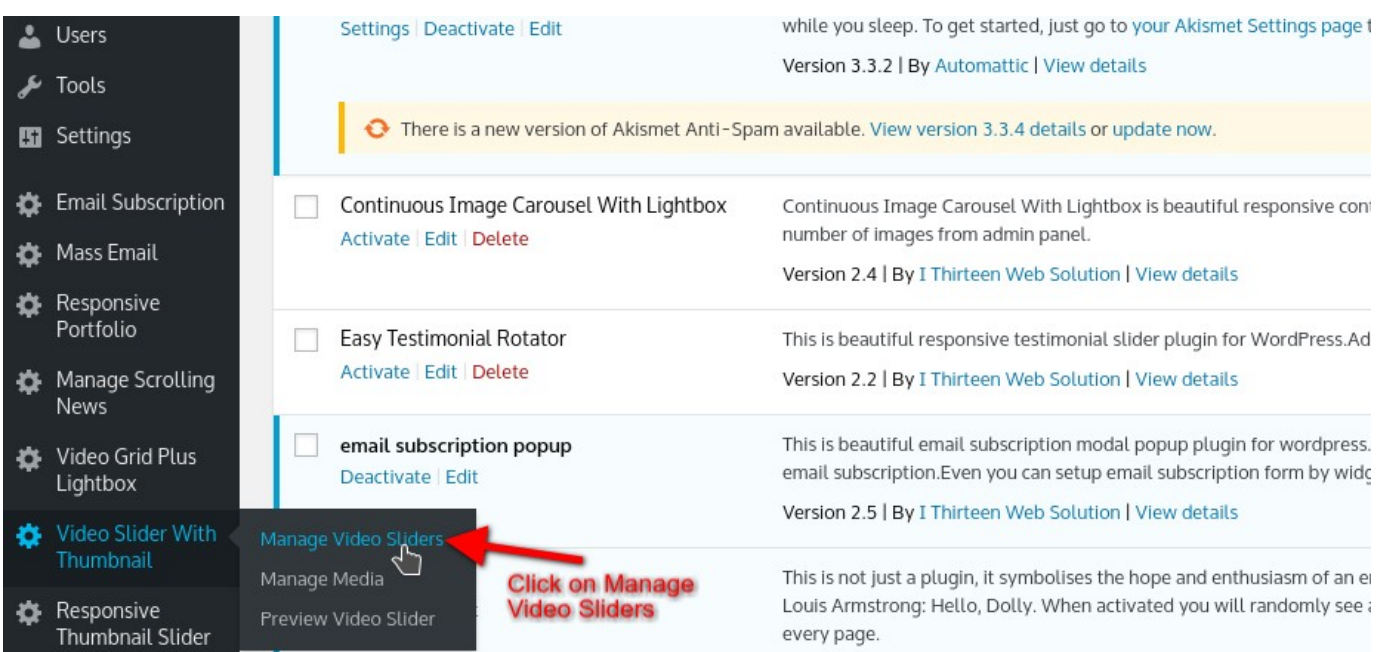

#### 1. Click on "Add New" button

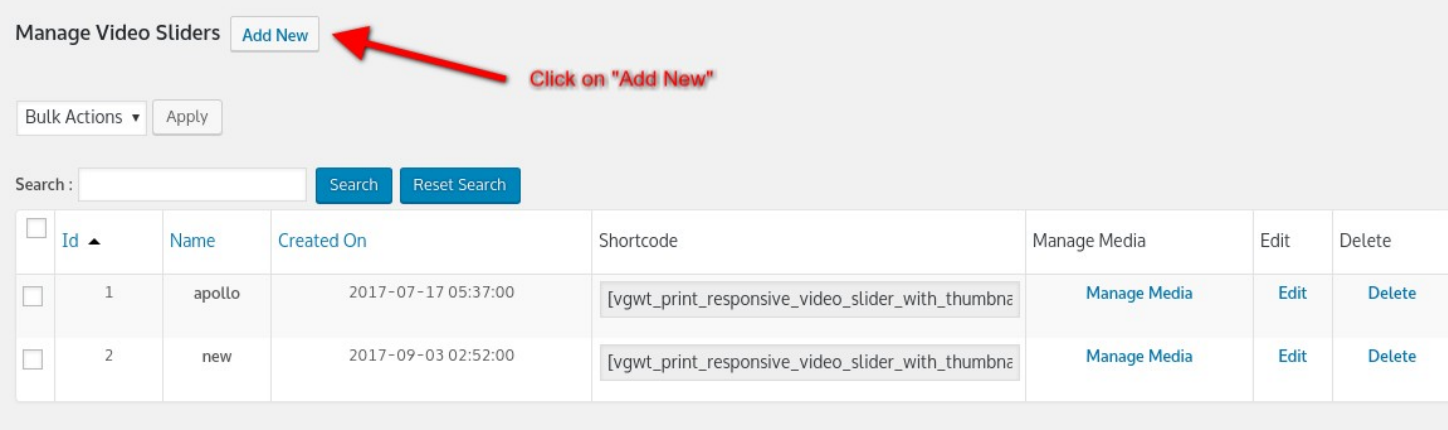

2. Fill Required options and click on "Save Changes"

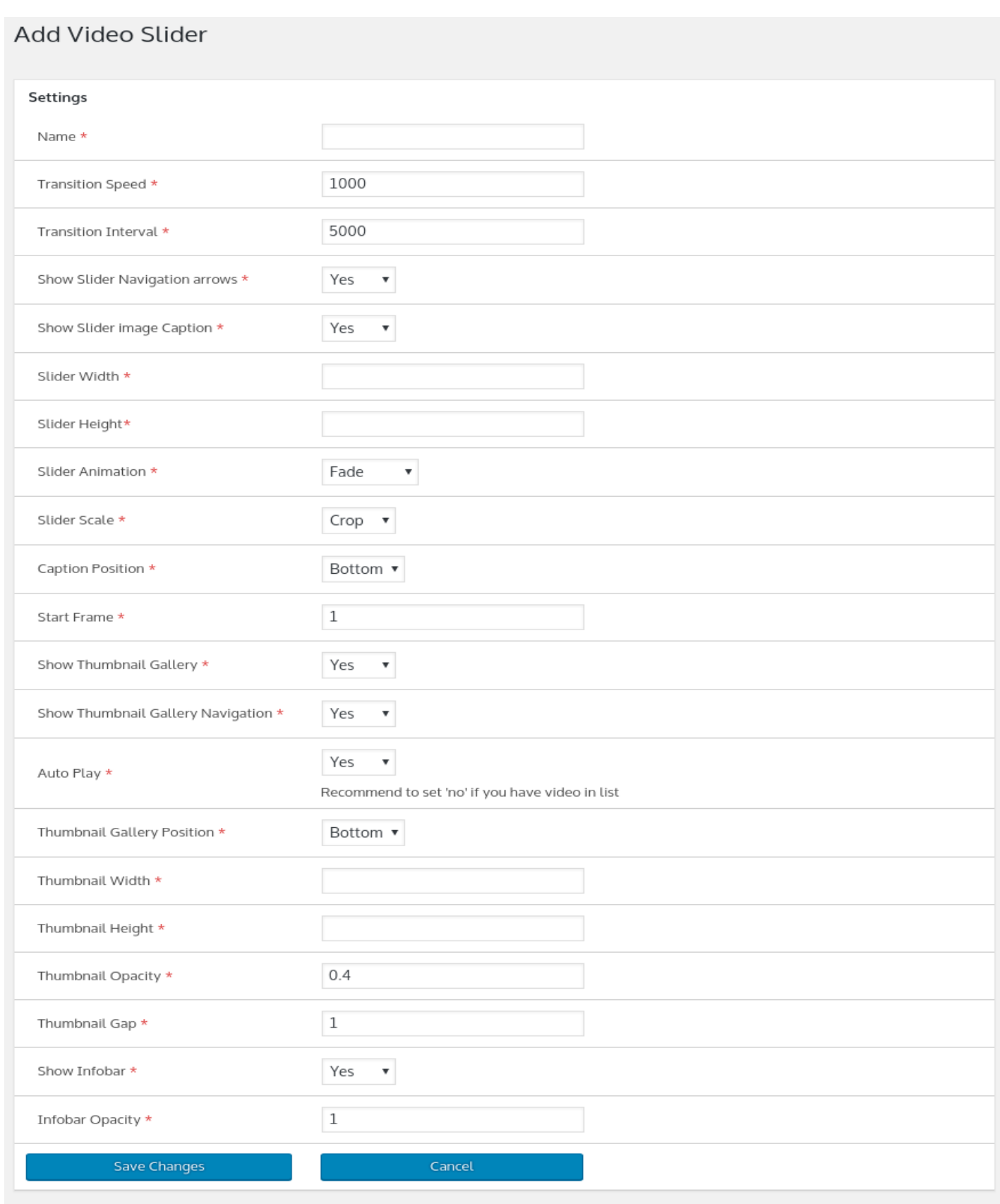

### <span id="page-6-0"></span>**How to add media into video slider?**

1. After login to admin panel. At bottom there is menu called "Video Slider With Thumbnail" click on "Manage Video Sliders".

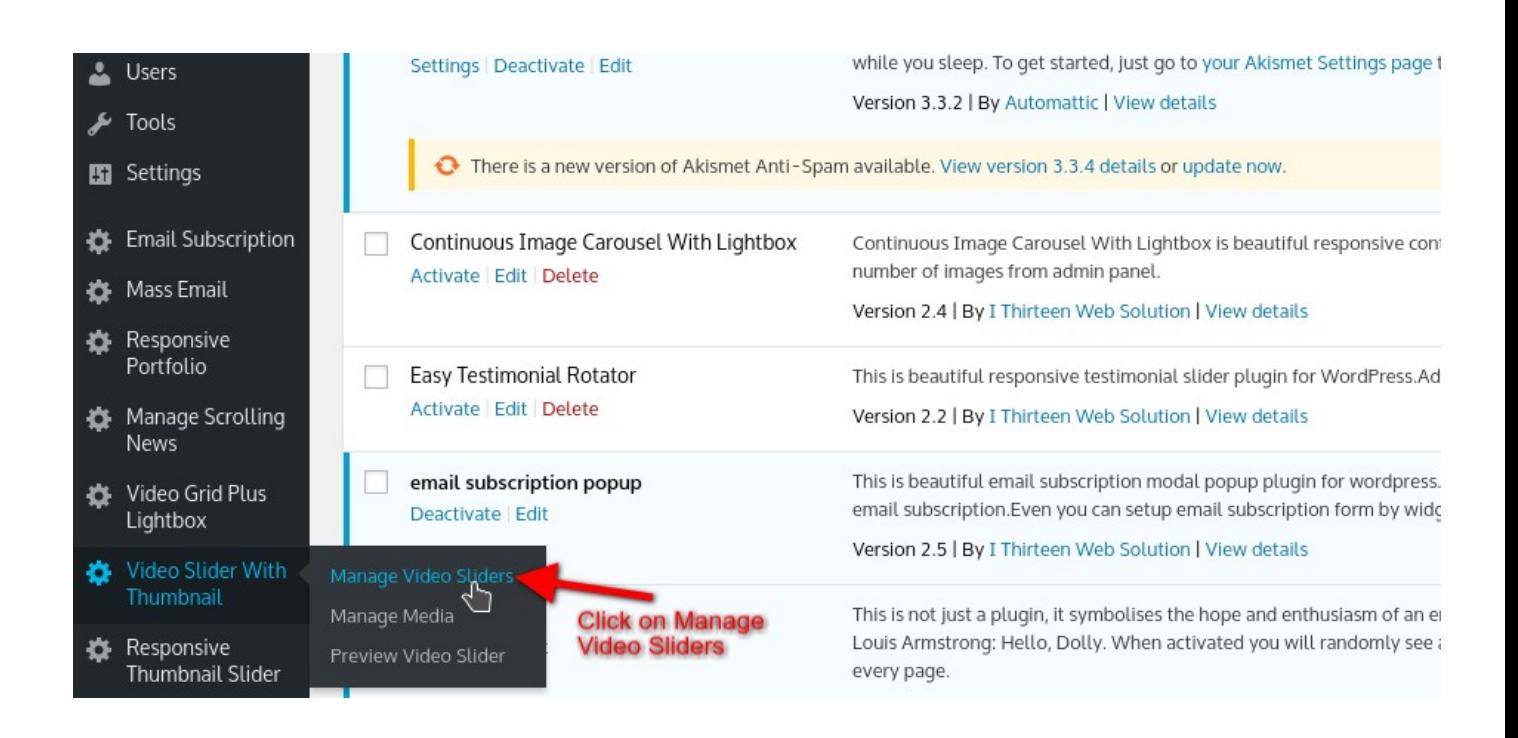

2. Click on "Manage Media" against the slider you would like to add media.

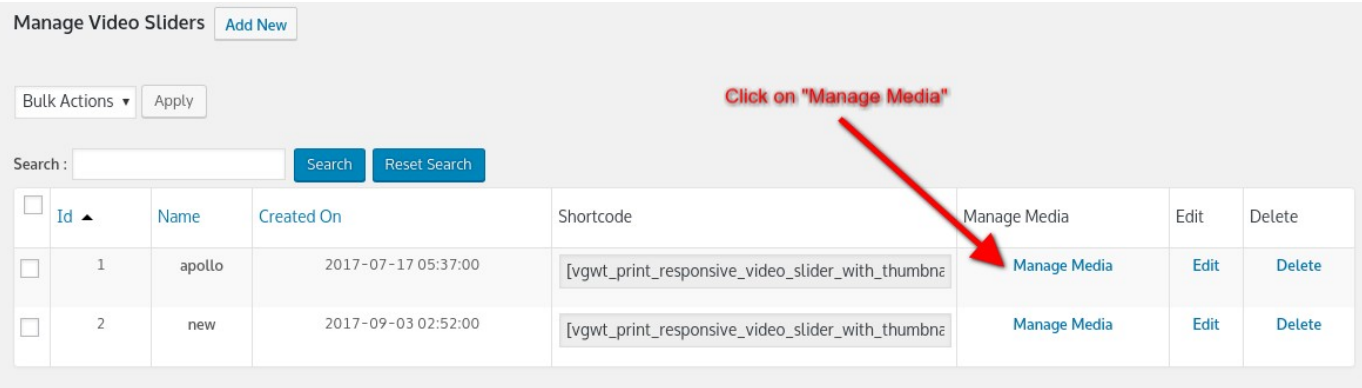

3. Click on "Add New" button.

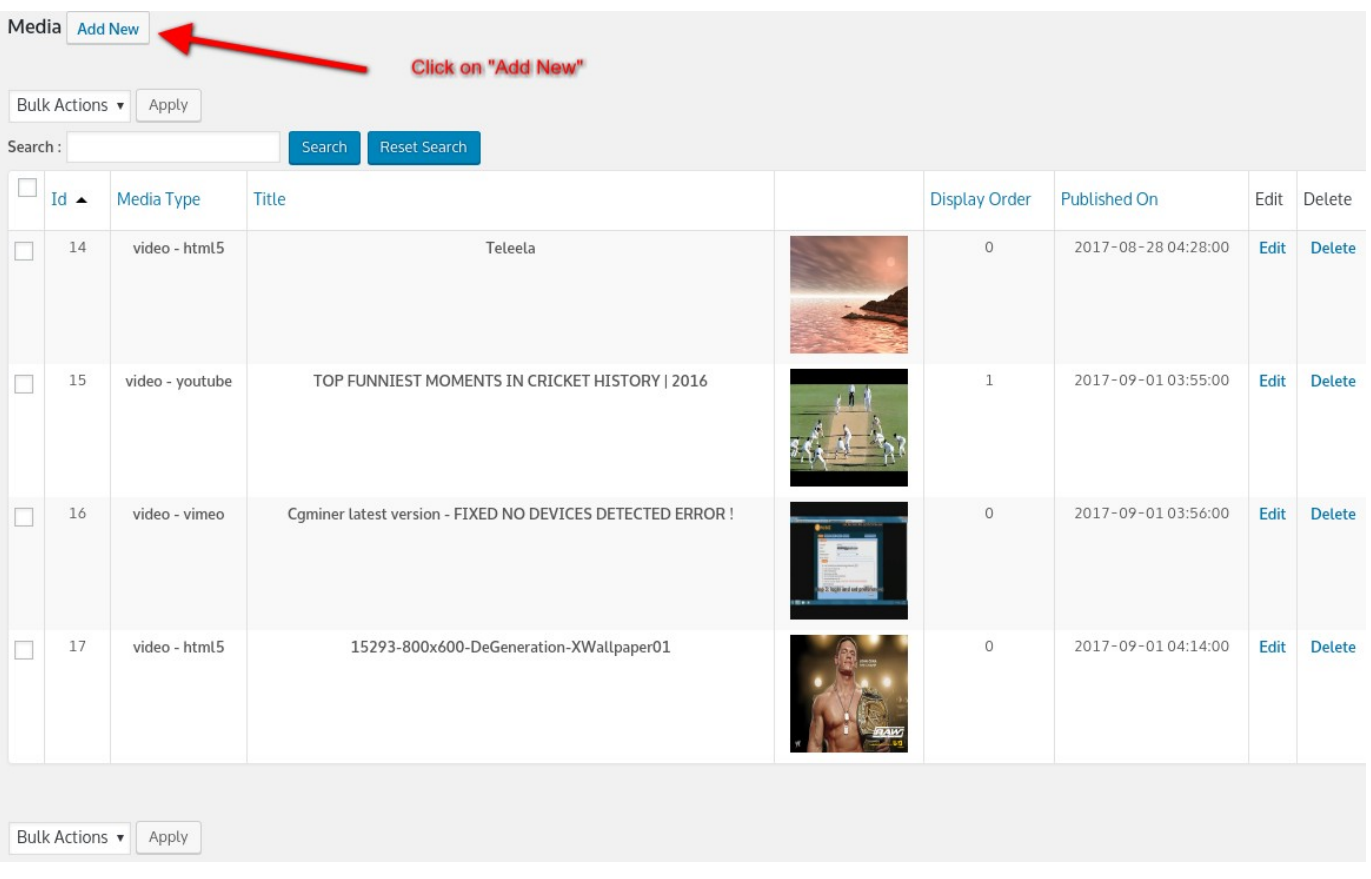

4. Fill Required options and click "Save Changes"

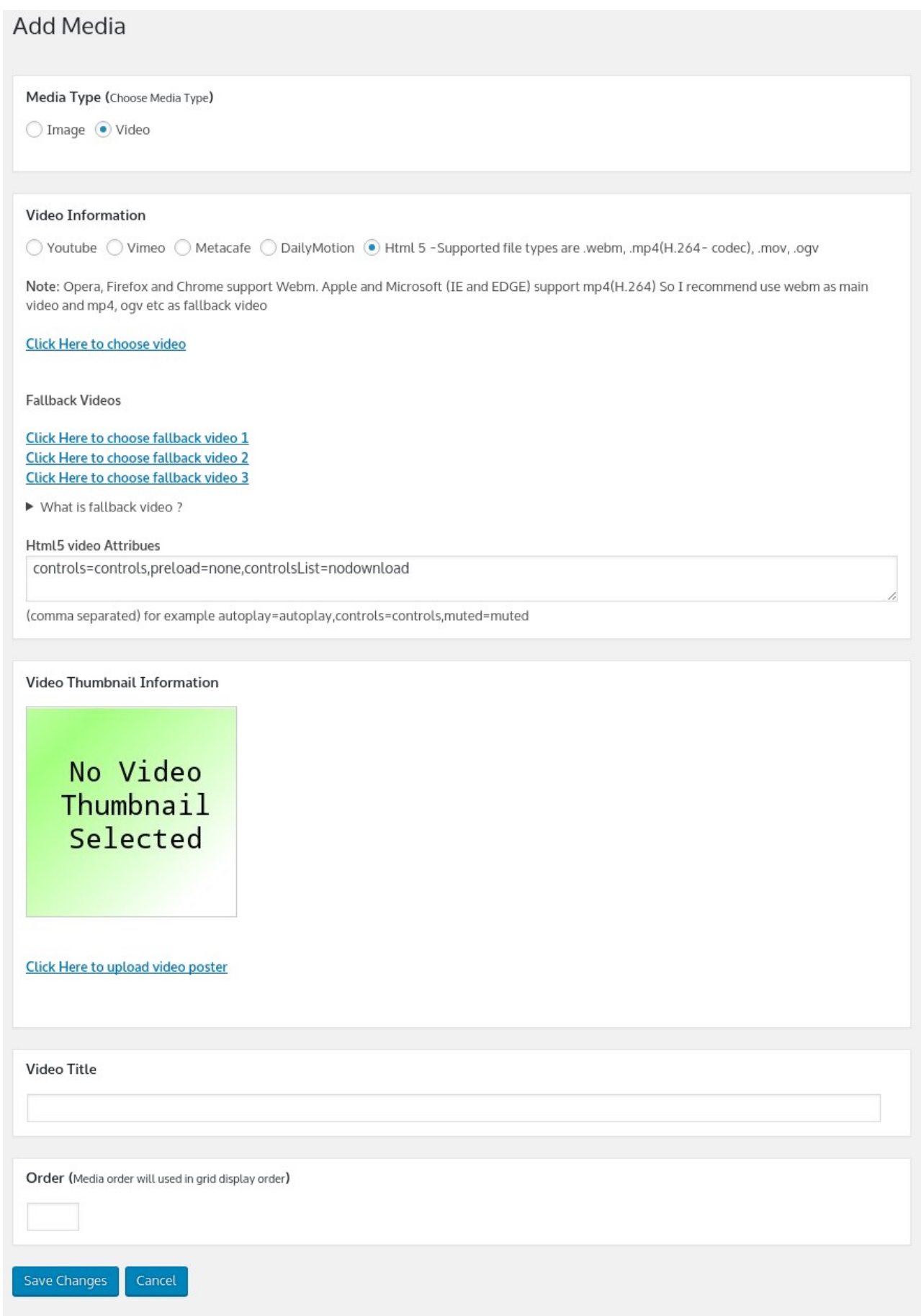

### <span id="page-9-0"></span>**How to add video slider into fronted?**

1. After login to admin panel. At bottom there is menu called "Video Slider With Thumbnail" click on "Manage Video Sliders".

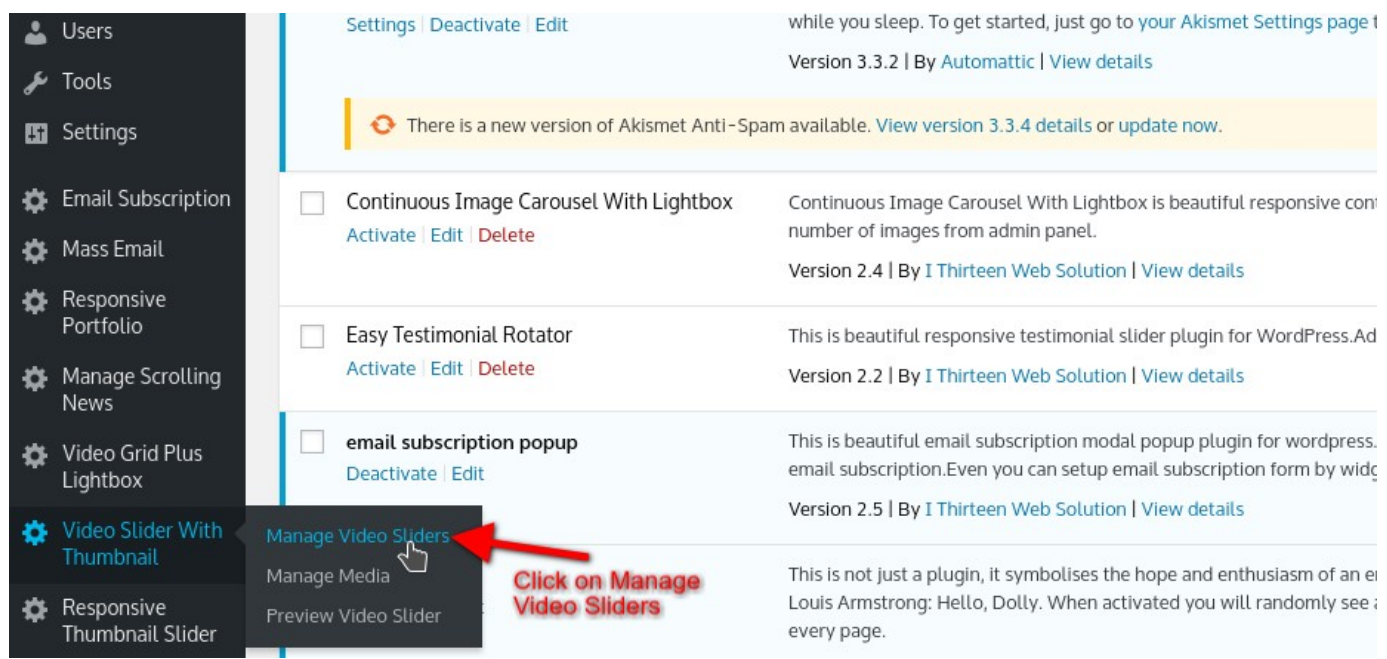

2. Copy Shortcode of video slider you would like to print into post or page

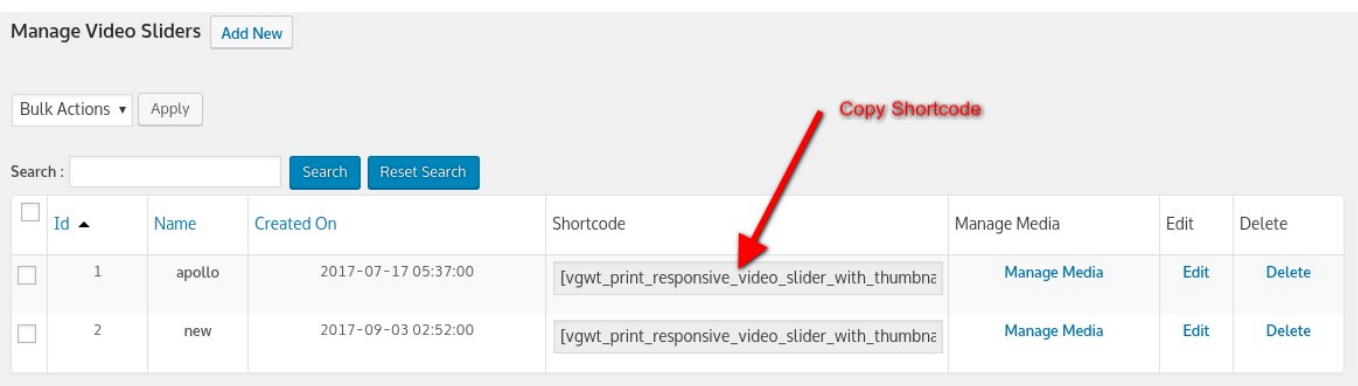

3. Go to page or post you would like to have portfolio grid. Open page or post into edit mode and paste shortcode.

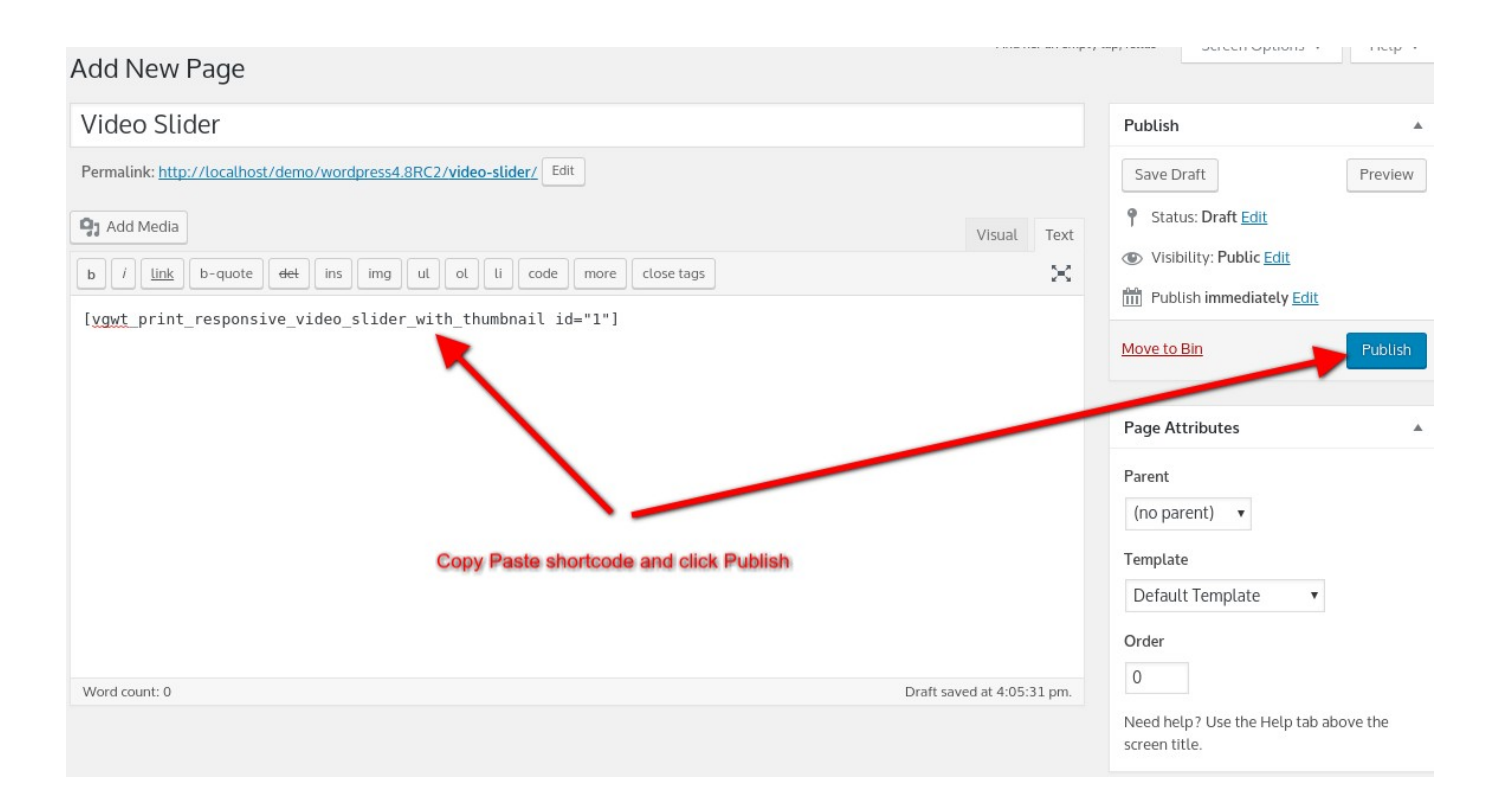

### <span id="page-10-0"></span>**How to call video slider into PHP theme file?**

#### You can print video slider by following code where id is your actual slider id.

<?php echo do\_shortcode('[vgwt\_print\_responsive\_video\_slider\_with\_thumbnail id="1"]'); ?>

# <span id="page-11-0"></span>**Support**

You can ask for support on [support@i13\\_web\\_solution.com](mailto:support@i13_web_solution.com) It may take 12 hours because of Time zone difference.